# KLR0412U

### *Контроллер для светодиодных лент*

 Контроллеры KLR0412 применяются для управления светодиодными лентами, с напряжением питания 12В, управлением светодиодными буквами, наборами линеек светодиодов. Программы создаются индивидуально с помощью утилиты KLR1204RF. Переключение программ и скорости осуществляется с помощью кнопок на плате или с помощью 4-х кнопочного радиопульта. Плата контроллера адаптирована под корпус Z-54.

#### **ОСНОВНЫЕ ХАРАКТЕРИСТИКИ**

- Подключение выходной нагрузки: общий анод;
- Напряжение питания 12В;
- Ток на канал до 7А;
- Рабочая температура от -40 до +70;
- Габаритные размеры платы: 63x44x23мм;
- Габаритные размеры корпуса Z-54: 88х73х40мм.

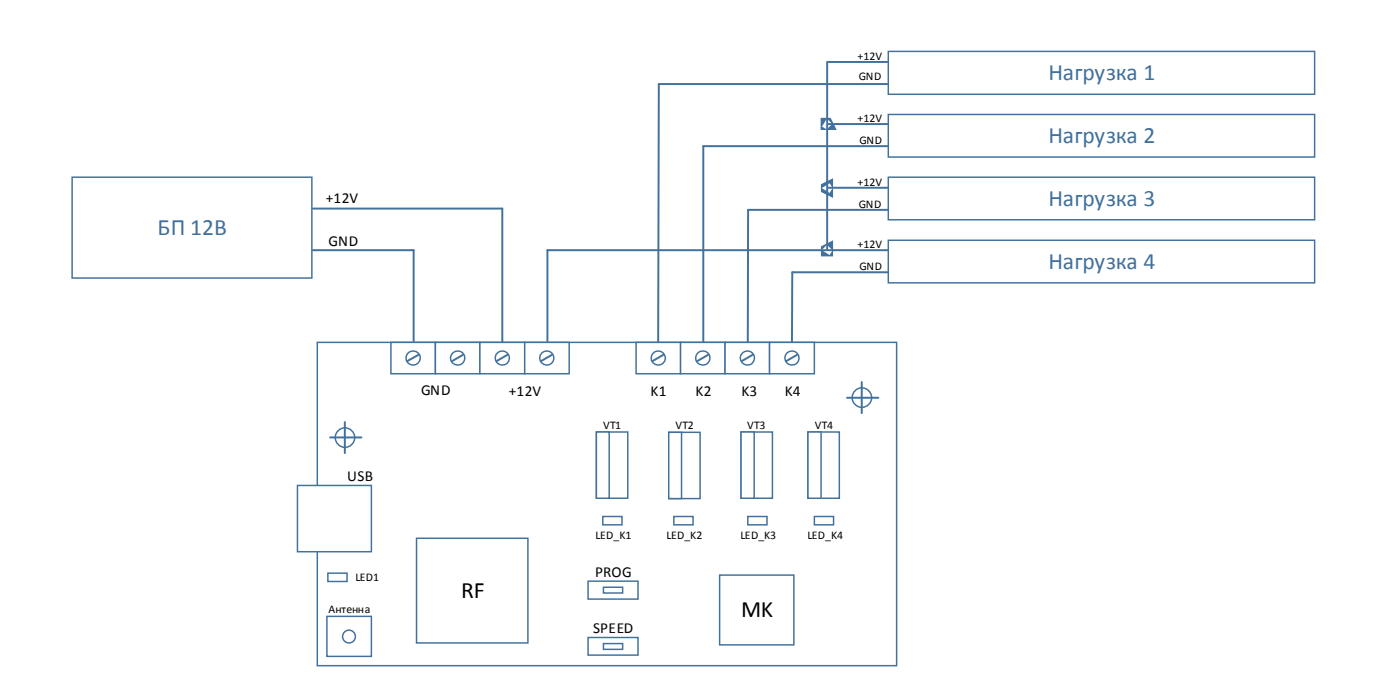

Рис.1 Схема подключения контроллера KLR0412U

#### **РЕЖИМЫ РАБОТЫ**

- 1. Режим программирования (запись новых программ) производится с помощью утилиты KLR1204RF, внешний вид приложения представлен на рис.2/рис.3/рис.4
- 2. Рабочий режим, в этом режиме воспроизводится одна из записанных программ в память.

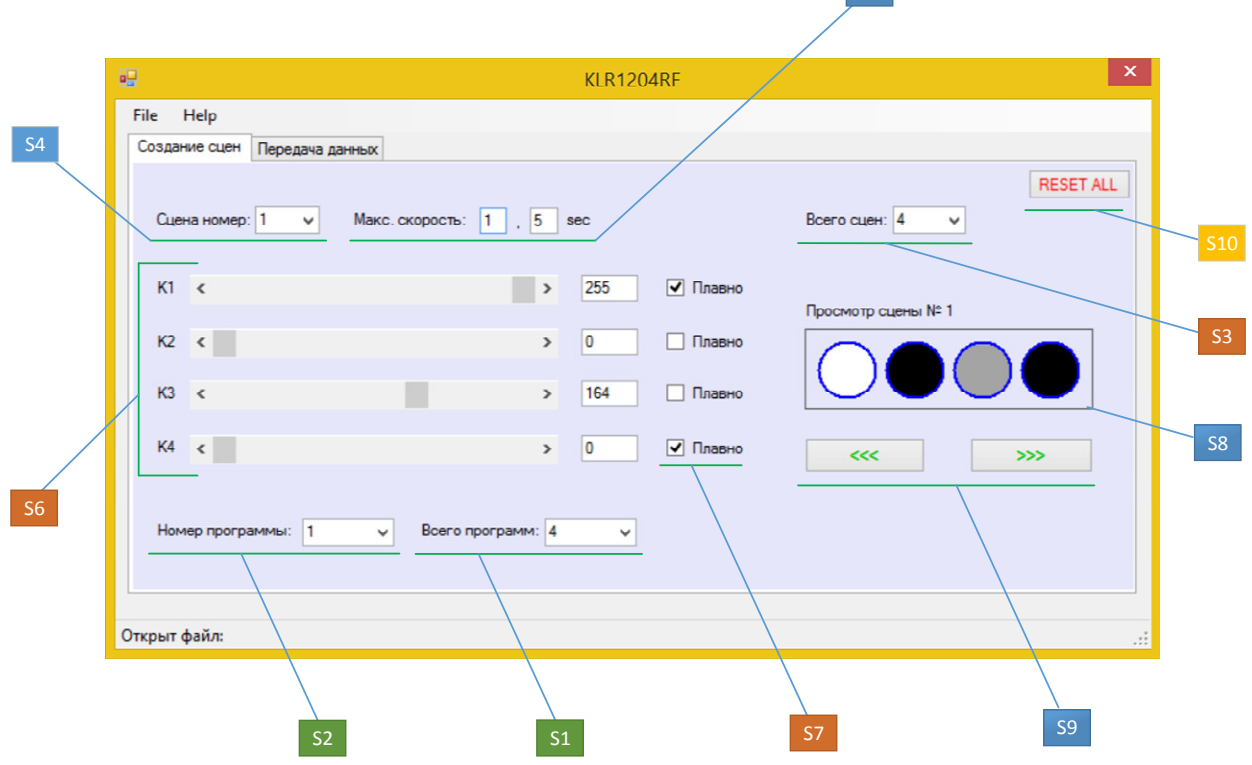

S5

Рис.2 Внешний вид утилиты KLR0412U, окно создание сцен

## **СОЗДАНИЕ СЦЕН В УТИЛИТЕ KLR1204RF**

- 1. Переходим во вкладку "Создание сцен"
- 2. Выставляем максимальное количество программ "Всего программ" от 1 до 10 **[S1]**
- 3. Выставляем номер текущей программы "Номер программы" от 1 до 10 **[S2]**
- 4. Выставляем количество сцен от 1 до 30 "Всего сцен" **[S3]**
- 5. Включаем редактирование сцены номер 1 "Сцена номер" **[S4]**
- 6. Выставляем максимальное время удержание сцены "Макс. скорость" **[S5]**
- 7. С помощью ползунков выставляем необходимую яркость от 0 до 255 [S6]
- 8. Если необходимо сделать плавный переход от сцены 1 к сцене 2 устанавливаем галочку напротив выбранного канала **[S7]**
- 9. В окне "Просмотр сцены №1" визуально отображается яркость каждого из каналов **[S8]**
- 10. Для быстрого просмотра и переключения сцен используются стрелки **[S9]**
- 11. Для быстрого сброса всех установленных настроек используется кнопка RESET ALL **[S10]**

## **СОХРАНЕНИЕ / ЧТЕНИЕ ФАЙЛА**

- 1. Созданный/Сохраненный файл настроек будет иметь расширение .klr
- 2. В меню "File" (рисунок 3) выбираем нужное действие [M1]
- 3. Путь к файлу и его имя будут отображаться в нижней строке утилиты [M2]
- 4. После Сохранение / Открытия файла переходим к передаче данных в контроллер

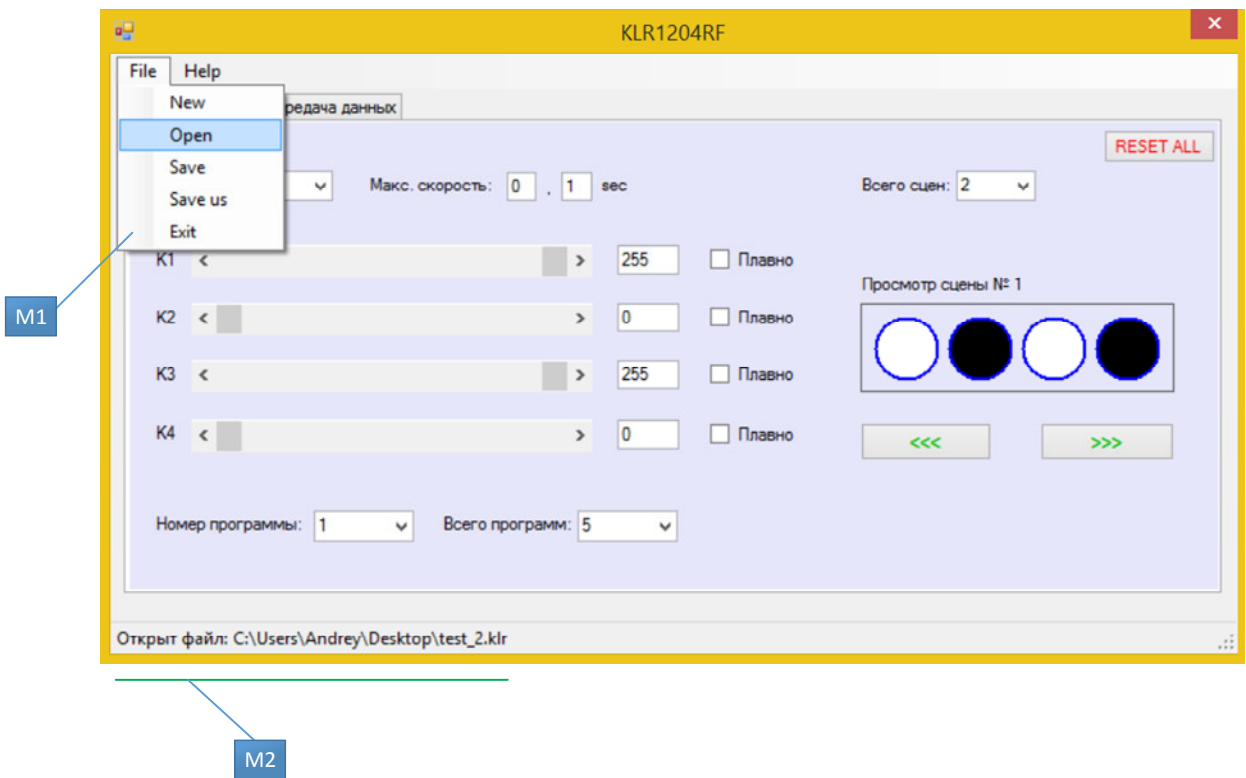

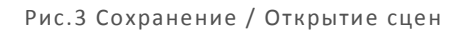

## **ПЕРЕДАЧА ПРОГРАММ В КОНТРОЛЛЕР**

- 1. Переходим во вкладку "Передача данных"
- 2. Необходимо установить драйвер "stsw-stm32102", который входит в комплект
- 3. После установки драйвера и подключения контроллера KLR0412U
	- в "Диспетчере устройств" появится новый Com-Port
	- ⊿ <sup>П</sup>ОРТЫ (СОМ и LPT) STMicroelectronics Virtual COM Port (COM3)

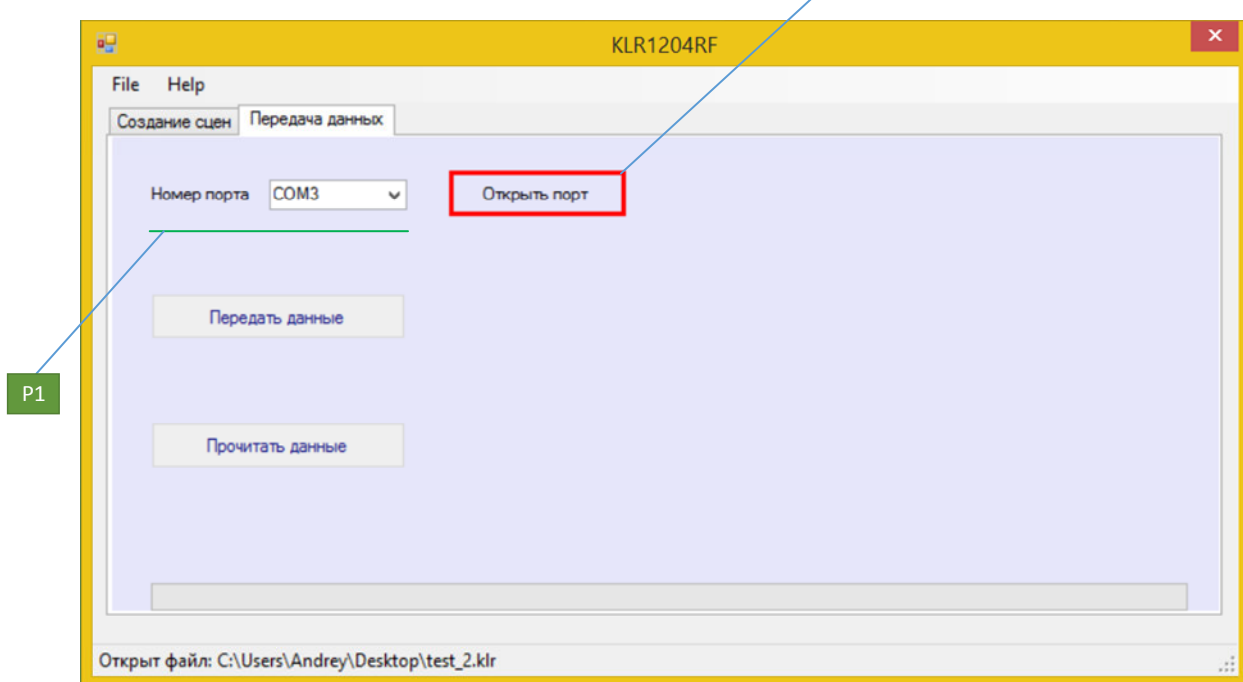

- 4. Драйвер "stsw-stm32102" можно скачать по ссылке https://my.st.com/content/my\_st\_com/en/products/development-tools/softwaredevelopment-tools/stm32-software-development-tools/stm32-utilities/stswstm32102.license=1575486722439.product=STSW-STM32102.version=1.5.0.html#get-software
- 5. Выбираем номер порта [P1], в данном примере номер порта "COM3" (рис. 4)
- 6. Нажимаем "Открыть порт" [P2] (рис. 4)

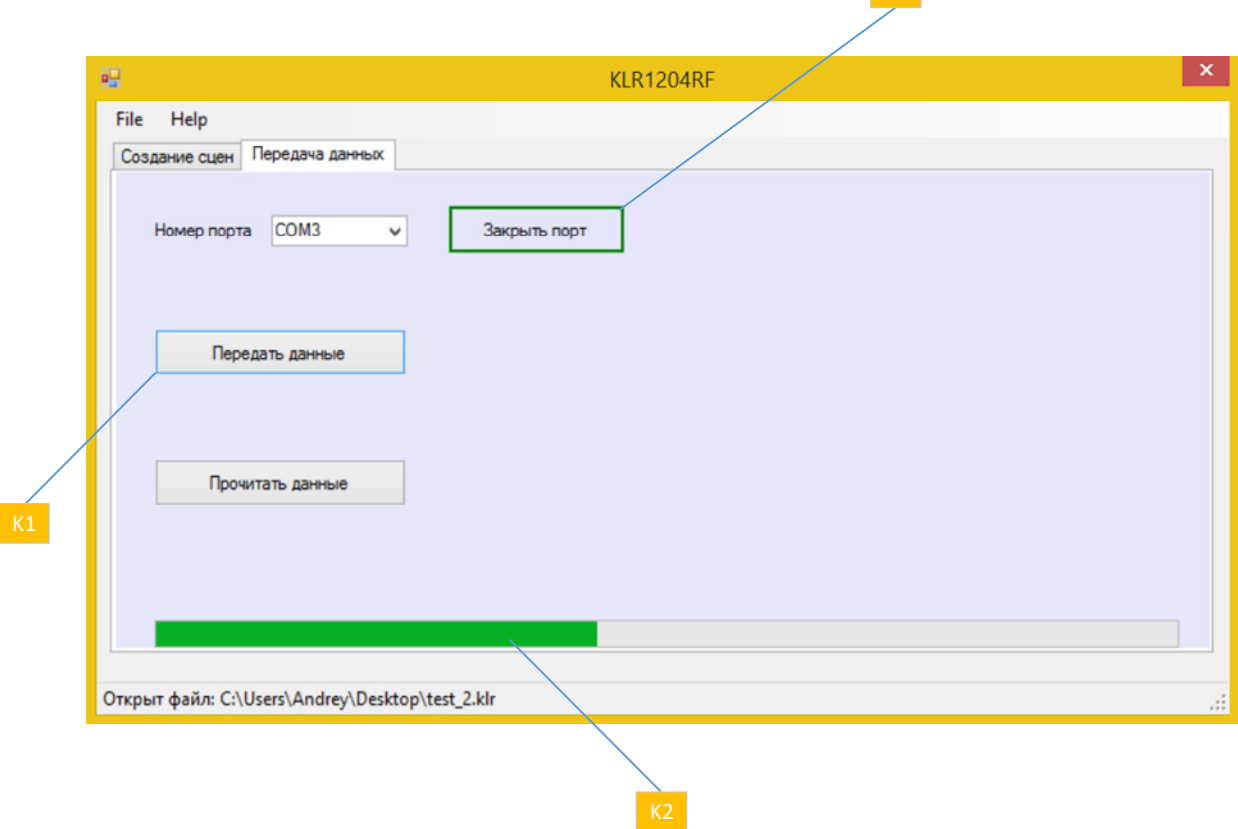

Рис.5 Передача данных от ПК к контроллеру KLR0412U

- 7. Нажимаем кнопку "Передача данных" [K1] (рис. 5), статус передачи показывается progressBar [K2] (рис. 5)
- 8. Светодиод LED1 на плате KLR0412U (рис.1) показывает процесс записи программ в контроллер
- 9. После завершения записи нажимаем на кнопку "Закрыть порт" [K3] (рис. 5) и закрываем приложение
- 10. После окончания записи контроллер KLR0412U начинает воспроизводить 1-ю программу
- 11. Записанные программы в контроллер переключаются кнопкой на плате "PROG" (рис.1). Номер выбранной программы сохраняется в памяти
- 12. В утилите выставляется максимальная скорость работы программы с помощью кнопки "SPEED" (рис. 1) эта скорость может быть увеличена от 2 до 10 раз.

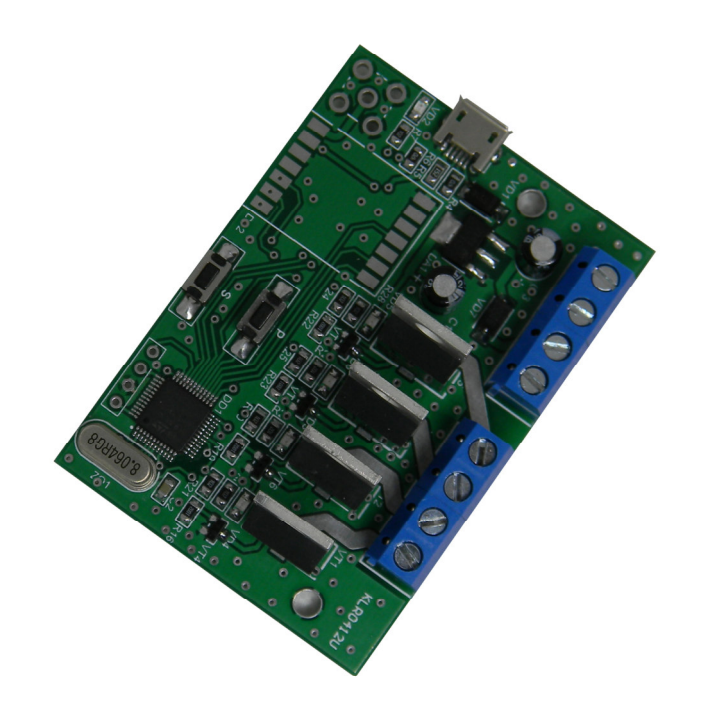

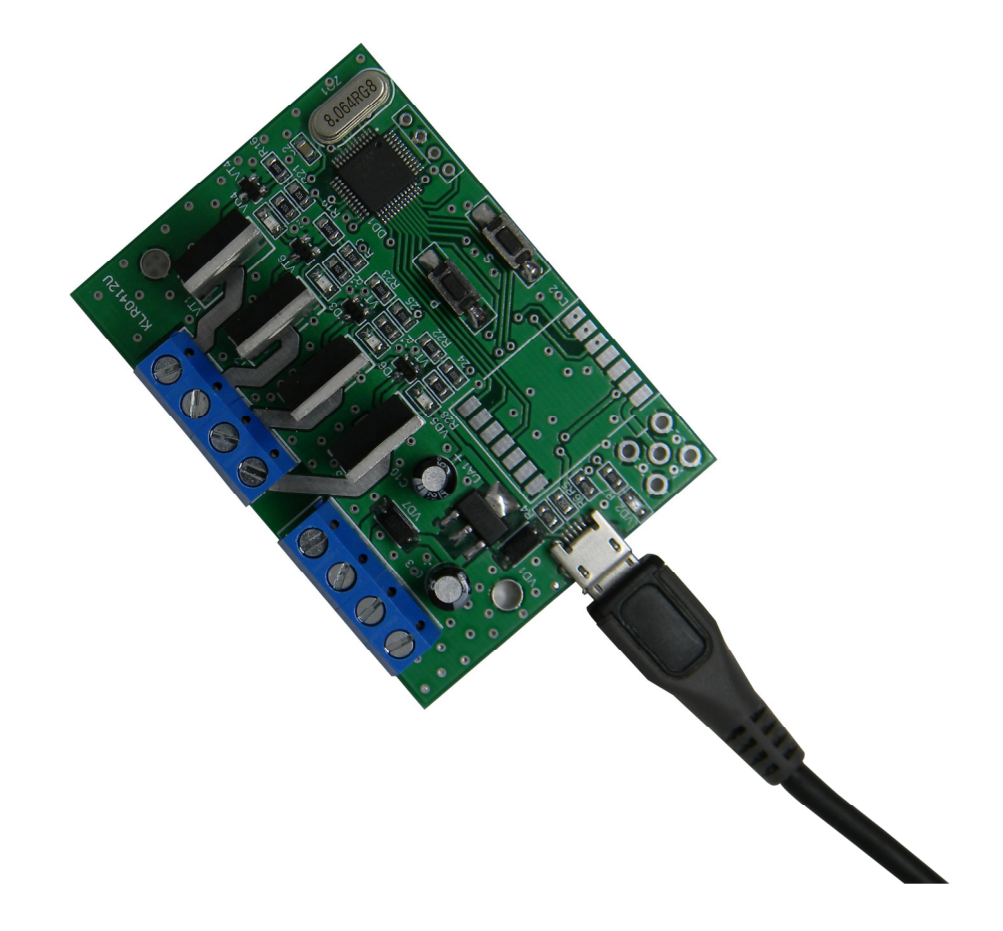